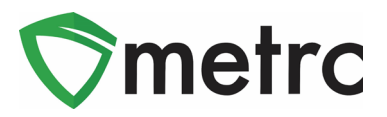

**Subject**: New Features and Maintenance to Improve the User Experience in the California Cannabis Track and Trace System (CCTT-Metrc)

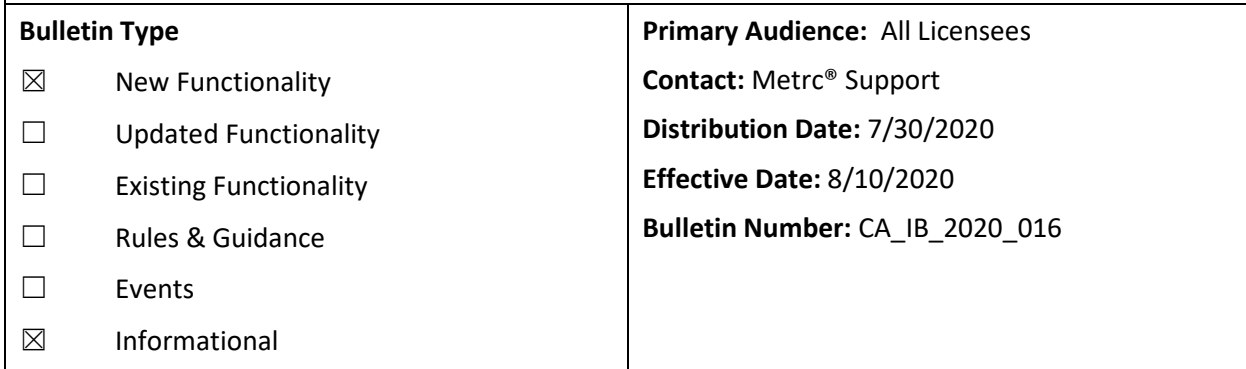

Over the past few months, the CCTT-Metrc system has been experiencing sporadic system performance issues. We recognize that these issues in some cases have grown more frequent, causing long load times and error messages for certain users. We have determined the two primary causes are:

- 1) Increasingly frequent API calls by third-party integrators. In certain instances, misuse of the API can cause a slowdown for all users, effectively clogging CCTT-Metrc with unnecessary data requests.
- 2) Large amounts of active data in licensee accounts. Active sales receipt, package, and transfer data sets are large in some states, impacting day-to-day functions as the system works through large portions of data no longer being used. In some cases, users have several years of data in their respective accounts that is no longer being used, but is part of their active data sets.

Starting July 21, Metrc began a series of system updates and production releases to enhance our software and make the system faster and easier to use. See below for a summary and brief timeline of these enhancements.

### **System Maintenance (7/21)**

Metrc conducted system maintenance to prepare for rate limiting and data optimization (described below) between 6 and 9 AM. CCTT-Metrc remained available during that window.

### **Production Release (8/10)**

The upcoming production release is primarily focused on fixes. Please find a detailed description of the enhancements on the following pages.

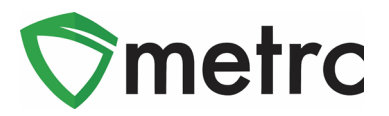

### **Rate Limiting**

We will also be implementing an API best practice known as rate limiting in the near future. Rate limiting caps the number of API calls a third-party integrator can make in a given amount of time to ensure all integrators are given an equal playing field and no single user or company can overwhelm the system.

### **Data Optimization**

We will begin moving historical data – data that is finalized or finished – to separate locations to further optimize system performance. Once the optimization is complete, users will still be able to access that data in CCTT-Metrc and "un-finalize" or "un-finish" data, if necessary. To maximize the benefits of data optimization, users are encouraged to finalize or finish sales receipts and packages that are no longer active. Metrc has provided users the ability to finalize sales, and to finish both packages and harvests. If you have any questions or need help with this process, please reach out to [support@metrc.com.](mailto:support@metrc.com)

We will send additional communications about these enhancements and of any impacts they may have on daily operations over the coming weeks. Please see the following pages for details regarding the August 10 release.

The remainder of this his bulletin provides information on the latest enhancements to CCTT-Metrc, which will be available on August 10, 2020. The enhancements are listed below.

- I. Added a new *Packaged By* field in package popovers
- II. Added a new *Item Strain* column on the *Lab Samples* grid
- III. Added a requirement that a *Finished* package must be *Unfinished* before users can record or edit sales from the package
- IV. Added the ability to enter the number of additional packages to be included in a transfer and to upload a CSV or TXT file to populate the packages in a transfer
- V. Added a CSV upload for Plant Additives
- VI. Added a CSV upload for Immature Plant Additives
- VII. Updated the CSV Formatting Guide
- VIII. Added a link to the California Industry Bulletin Archive

Detailed descriptions of each change are provided on the following pages.

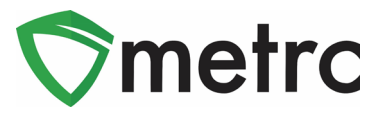

# **I. Packaged By Field in All Package Popovers**

A popover grid is displayed by hovering the mouse over the  $\alpha$  symbol anywhere in CCTT-Metrc. A *Packaged By* field has been added to the package popover to display the license number that created the package, as shown in **[Figure 1](#page-2-0)** below.

| <b>Active</b> | 1A4FF0300000024000000097 |                        |                           |                  |                                    |              |  |  |
|---------------|--------------------------|------------------------|---------------------------|------------------|------------------------------------|--------------|--|--|
| New Pa        | Type                     | Product                | <b>Unit Volume</b>        | N/A              | Product Requires Remediation No    |              |  |  |
|               | Source Harvest(s)        | N/A                    | Unit Weight               | 100 <sub>g</sub> | <b>Contains Remediated Product</b> | No           |  |  |
| Tag           | Source Package(s)        | N/A                    | <b>Unit Quantity</b>      | N/A              | Administrative Hold                | No           |  |  |
| Q             | Location                 | N/A                    | Item Serving Size         | N/A              | Packaged By                        | CDPH-0000003 |  |  |
| Q             | <b>Location Type</b>     | N/A                    | Item Supply Duration Days | N/A              | Packaged Date                      | 02/14/2020   |  |  |
|               | Patient                  | N/A                    | Quantity                  | 1.000 ea         | <b>Received Date</b>               | <b>N/A</b>   |  |  |
| Q             | Item                     | <b>Burnt Brownies</b>  | Note                      | N/A              | Received From License              | N/A          |  |  |
| Q             | Item From License No.    | N/A                    | <b>Production Batch</b>   | No               | <b>Received From Facility</b>      | N/A          |  |  |
| $\alpha$      | Item From Facility       | N/A                    | <b>Trade Sample</b>       | No               | <b>Status</b>                      | Active       |  |  |
| Q             | Category                 | Edible (weight - each) | Donation                  | No               |                                    |              |  |  |
| Q             | Item Strain              | N/A                    | Source Package Donation   | No               |                                    |              |  |  |
|               | Unit CBD Percent         | N/A                    | Donation License No.      | N/A              |                                    |              |  |  |
| Q             | Unit CBD Content         | N/A                    | <b>Donation Facility</b>  | N/A              |                                    |              |  |  |
| Q             | Unit CBD Content Dose    | N/A                    | Initial Lab Testing       | NotSubmitted     |                                    |              |  |  |
|               | Unit THC Percent         | N/A                    | Lab Testing               | NotSubmitted     |                                    |              |  |  |
| Q             | Unit THC Content         | N/A                    | Lab Testing Date          | 02/14/2020       |                                    |              |  |  |
| Q E           | Unit THC Content Dose    | N/A                    | Process Val. Sample       | No               |                                    |              |  |  |

**Figure 1: Package Popover Menu**

# **II. Lab Samples Item Strain Field**

<span id="page-2-0"></span>Testing Laboratory users with the *View Packages* permission have access to a *Lab Samples* tab on the *Packages* page. Newly added to the *Lab Samples* grid is the *Item Strain* field, which will populate with the strain of the item, if applicable, as shown in **[Figure 2](#page-2-1)** below.

| Active                                          | On Hold<br>Inactive                    | <b>Lab Samples</b><br>In Transit |                                      |             |                     |  |  |  |  |  |
|-------------------------------------------------|----------------------------------------|----------------------------------|--------------------------------------|-------------|---------------------|--|--|--|--|--|
| ₹<br>A۰<br>$\overline{\mathbf{v}}$ $\mathbf{v}$ |                                        |                                  |                                      |             |                     |  |  |  |  |  |
|                                                 | ٠<br>Tag<br>۰                          | $\vdots$<br>Item                 | Category                             | Item Strain | Lab Testing         |  |  |  |  |  |
|                                                 | Q <b>III</b> 1A4FF0300000C82000000018  | Strawberry Shortcake<br>Extract  | Extract (weight)                     |             | TestPassed          |  |  |  |  |  |
|                                                 | Q   1A4FF0300000C82000000018           | Strawberry Shortcake<br>Extract  | Extract (weight)                     |             | <b>TestPassed</b>   |  |  |  |  |  |
|                                                 | Q # 1A4FF0300000029000000183           | <b>FOG Flower</b>                | Flower                               | FOG         | AwaitingConfirmatio |  |  |  |  |  |
|                                                 | Q 144FF0300000029000000178             | Yabba Dabba Doo Coffee           | Edible (weight)                      |             | TestPassed          |  |  |  |  |  |
|                                                 | Q <b>II</b> 1A4FF0300000C82000000033 \ | Lemonade Concentrate             | Other Concentrate (weight -<br>each) |             | TestPassed          |  |  |  |  |  |

<span id="page-2-1"></span>**Figure 2: Lab Samples Grid - Item Strain Field**

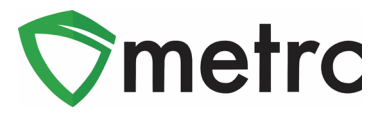

# **III. Recording and Editing Sales on Finished Packages**

With this new update, Retailers and Microbusinesses licensed to perfom retail activities will no longer be able to record or edit sales receipts on a finished package. Attempting to do so will result in an error message, as shown in **Figure 3** below. The finished package must be unfinished prior to editing or recording a sale from it.

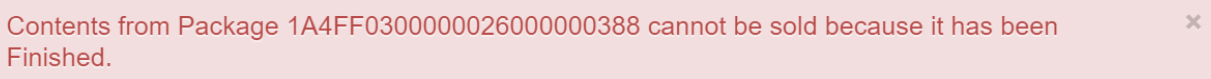

### **Figure 3: Finished Package Sale Error**

### **Unfinishing Packages**

To unfinish a package, navigate to the *Inactive* tab on the *Packages* page and select the package requiring a sales action. Once selected, use the *Unfinish* button as shown in **[Figure 4](#page-3-0)** below and confirm the package you are unfinishing.

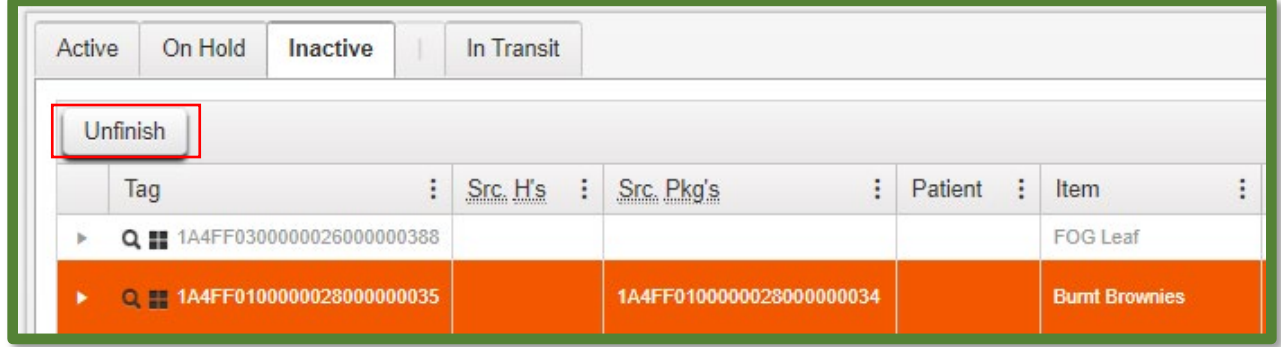

### **Figure 4: Unfinish Package**

<span id="page-3-0"></span>Once the package is unfinished, any required sales actions can be taken. *Please note that if the sales action performed results in a non-zero amount, the package will not be able to be finished.*

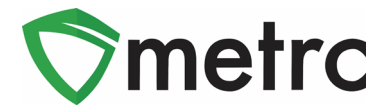

# **IV. New Features: Adding Multiple Packages to a Transfer**

Two new features are available when creating and editing licensed transfers that enhance the ability to add multiple packages to a transfer.

The first feature allows entry of additional packages in the transfer by entering the number of packages to be added and clicking the  $\overline{\bullet}$  button once rather than having to click the  $\overline{\bullet}$ button for each package to be added. Please note that the total number of packages in a transfer is limited to 200. The functionality is illustrated in **[Figure 5](#page-4-0)** below.

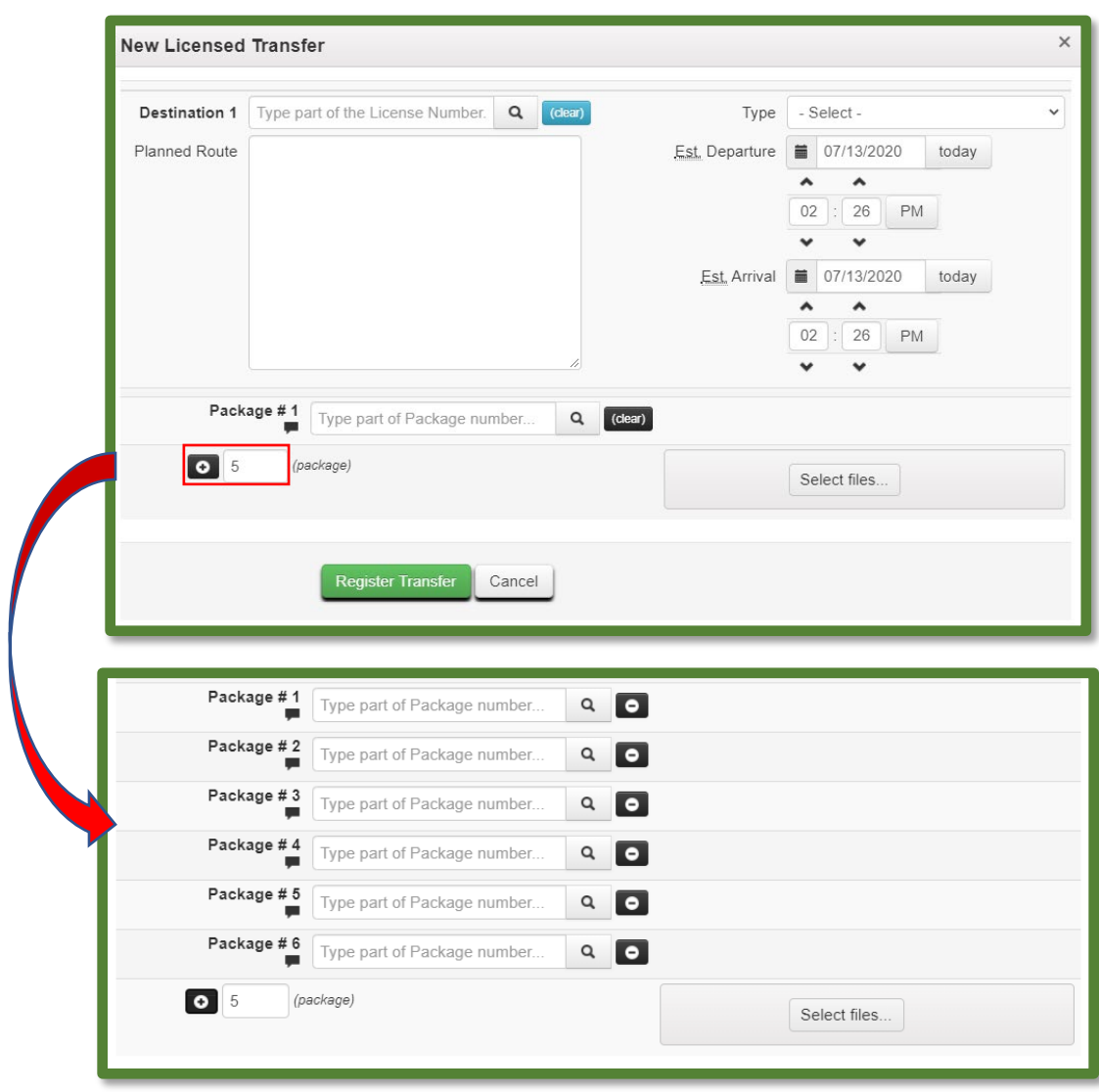

<span id="page-4-0"></span>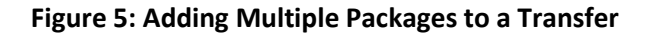

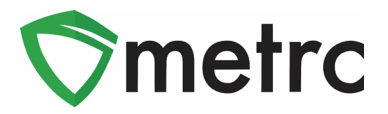

The second feature allows a CSV or TXT file containing a list of up to 200 packages to be uploaded to populate the packages into the transfer. The CSV or TXT file should contain a single column of packages tag UIDs and be saved on a local drive. **[Figure 6](#page-5-0)** below is an example of a CSV file opened in Excel.

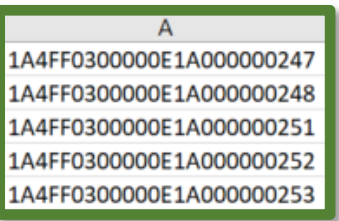

**Figure 6: CSV File in Excel**

<span id="page-5-0"></span>Click the *Select Files* button to select the CSV or TXT file from the saved location. Once selected, the package information will be populated into the transfer as shown in **[Figure 7](#page-5-1)** below.

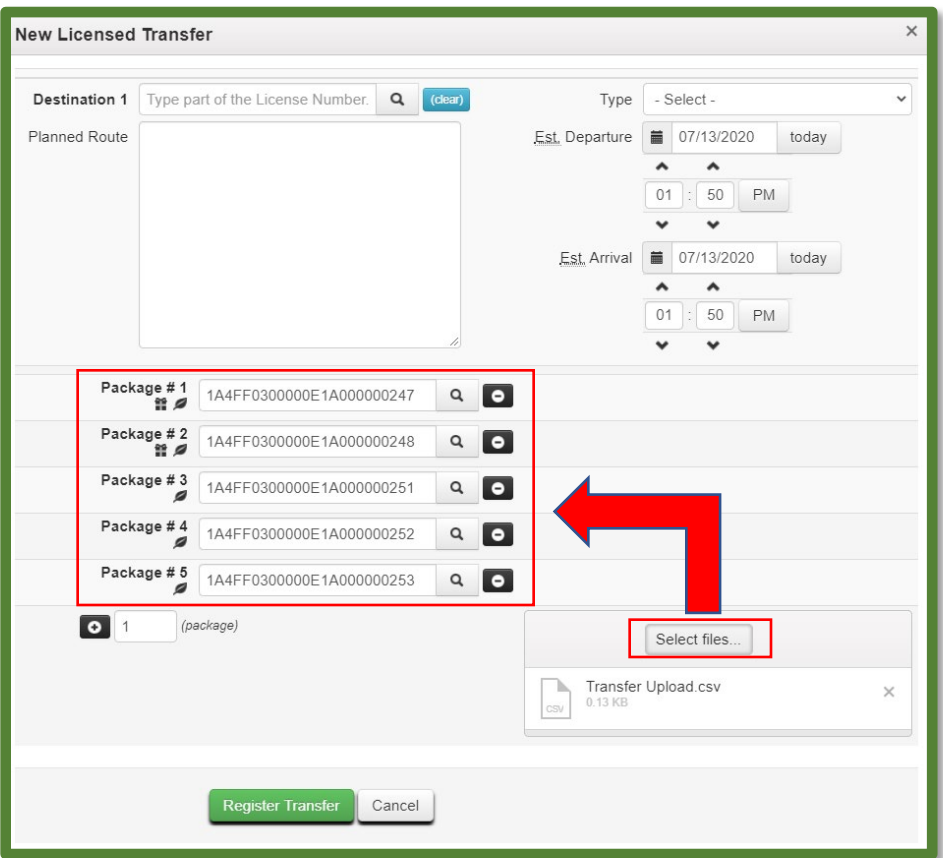

<span id="page-5-1"></span>**Figure 7: Successfully Uploaded Package CSV**

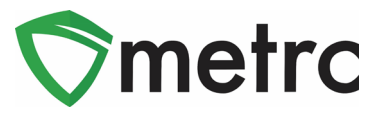

# **V. New Feature: CSV Upload for Plant Additives**

Users now have the ability to upload a CSV file to record Plant Additives in CCTT-Metrc. To begin, navigate to the *Data Import* page by using the button on the top navigation bar shown in **[Figure 8](#page-6-0)**.

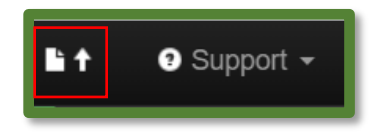

**Figure 8: Data Import Navigation Button**

<span id="page-6-0"></span>Once on the *Data Import* page, select the *Plant Additives* tab and select the CSV file to be uploaded as seen in **[Figure 9](#page-6-1)**.

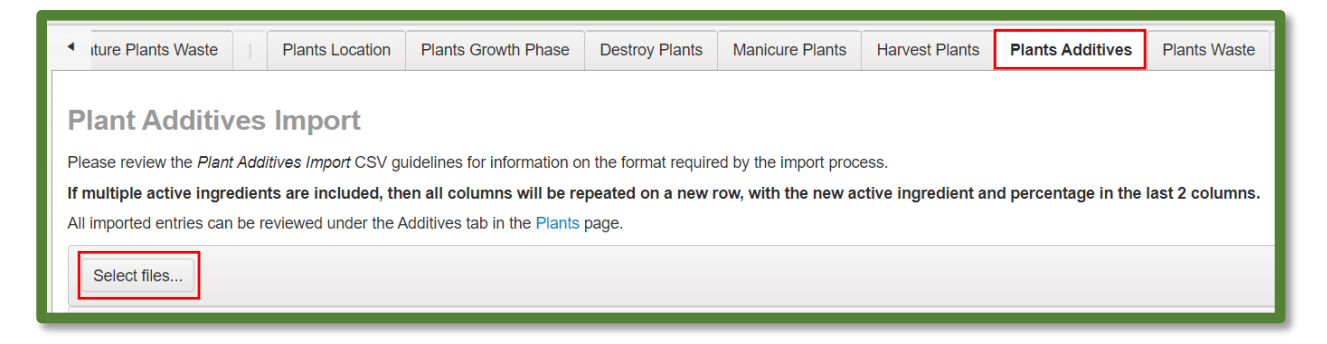

### **Figure 9: Select Files under Plant Additives Tab**

<span id="page-6-1"></span>*Please note: Use the format and examples (shown in* **[Figure 10](#page-6-2)***) as guidance for preparing the CSV file to ensure there are no issues with the upload.*

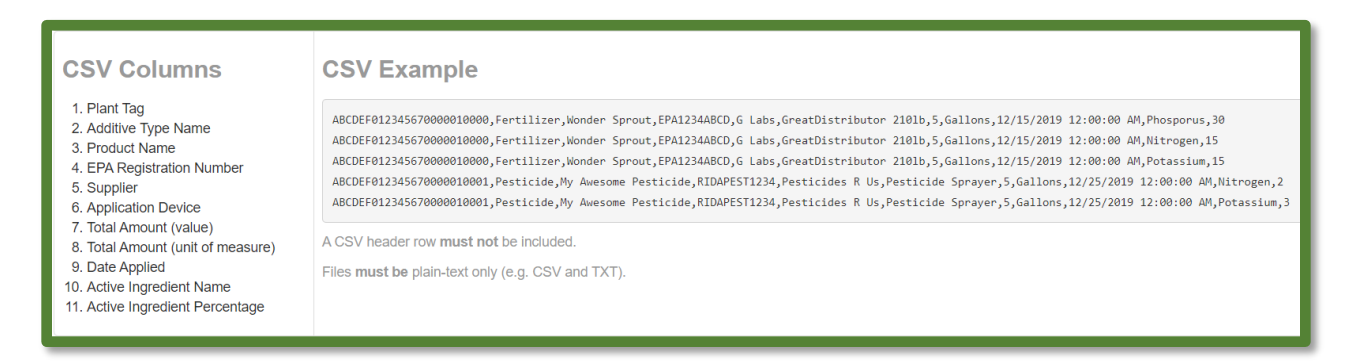

<span id="page-6-2"></span>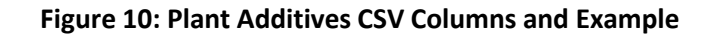

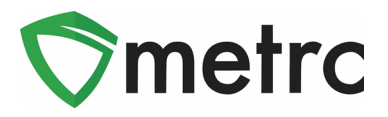

Once the file is selected, it will appear with the *Upload* option, as shown in **[Figure 11](#page-7-0)**. Select the *Upload* option to complete the upload into CCTT-Metrc.

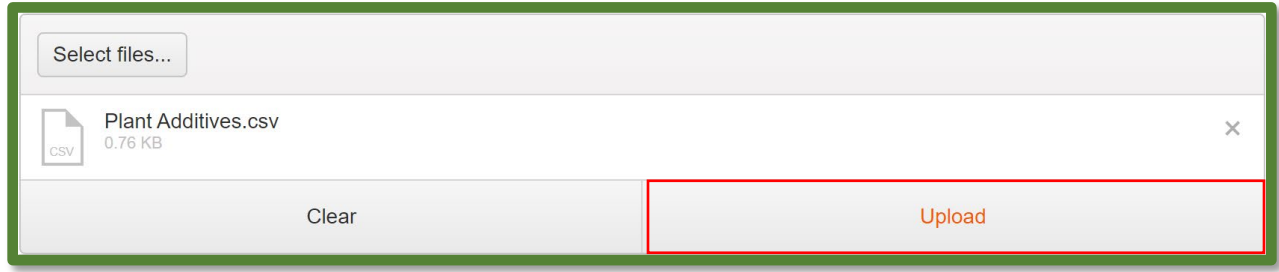

**Figure 11: Complete Plant Additives CSV Upload**

<span id="page-7-0"></span>Verify that the CSV was uploaded successfully by checking the status of the import in the grid, as shown in **[Figure 12](#page-7-1)** below.

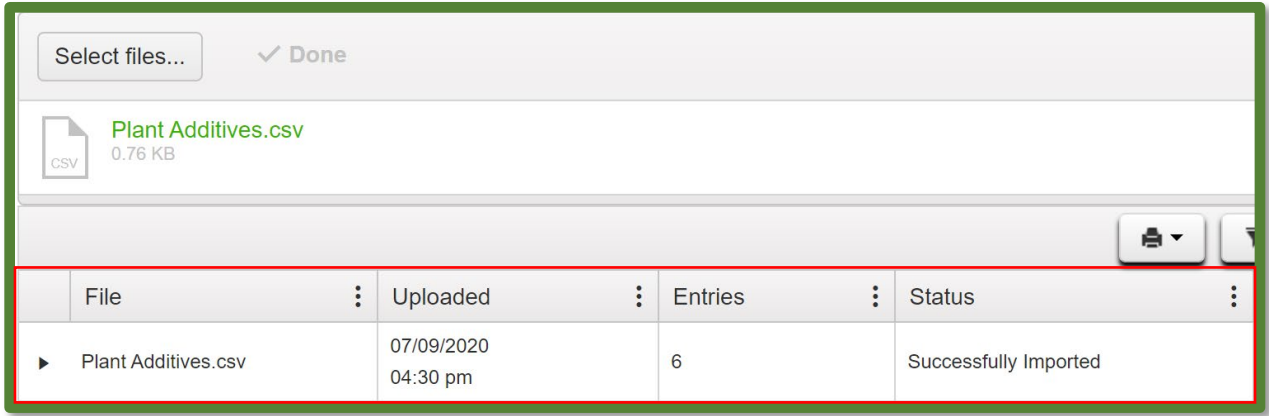

<span id="page-7-1"></span>**Figure 12: Verify Plant Additives Upload**

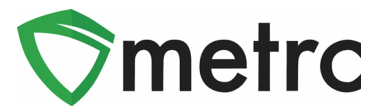

# **VI. New Feature: CSV Upload for Immature Plant Additives**

There is now the ability to upload a CSV file to record Immature Plant Additives in CCTT-Metrc. To begin, navigate to the *Data Import* page by using the button on the top navigation bar shown in **[Figure 8](#page-6-0)** above.

Once on the *Data Import* page, select the *Immature Plant Additives* tab and select the CSV file to be uploaded as shown in **[Figure 13](#page-8-0)**.

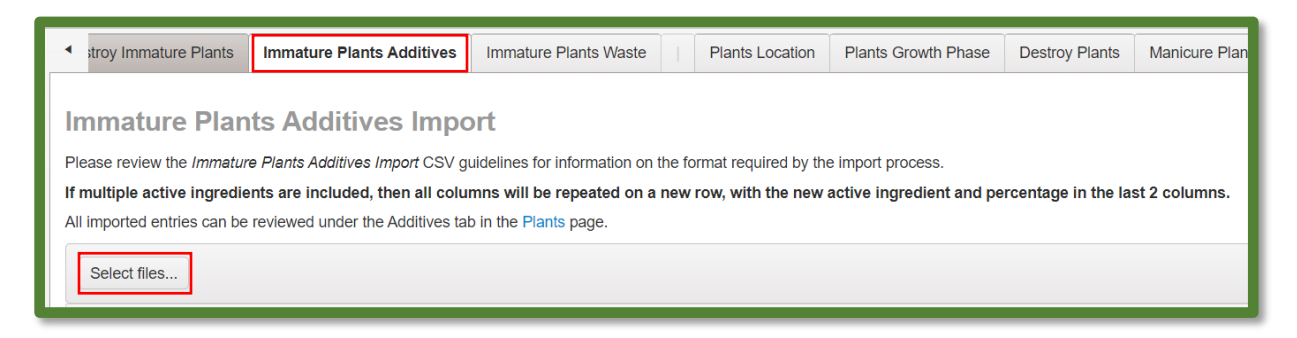

### **Figure 13: Select Files under Immature Plant Additives Tab**

<span id="page-8-0"></span>*Please note: Use the format and examples (shown in* **[Figure 14](#page-8-1)***) as guidance for preparing the CSV file to ensure there are no issues with the upload.*

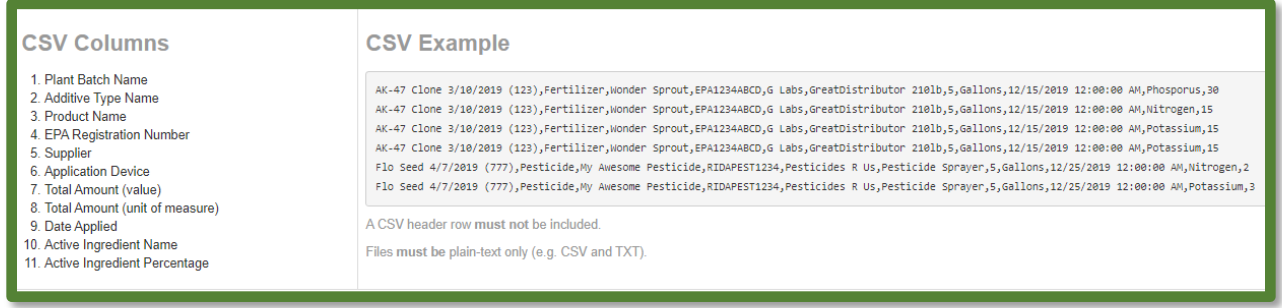

### <span id="page-8-1"></span>**Figure 14: Immature Plant Additives CSV Columns and Example**

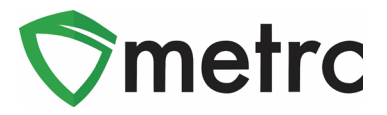

Once the file is selected it will appear with the *Upload* option, as shown in **[Figure 15](#page-9-0)**. Select the *Upload* option to complete the upload into CCTT-Metrc.

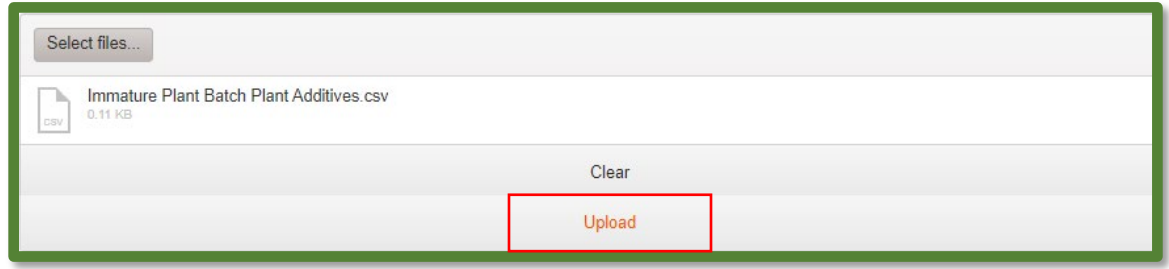

**Figure 15: Complete Immature Plant Additives Upload**

<span id="page-9-0"></span>Verify that the CSV was uploaded successfully by checking the status in the import in the grid, as shown in **[Figure 16](#page-9-1)** below.

<span id="page-9-1"></span>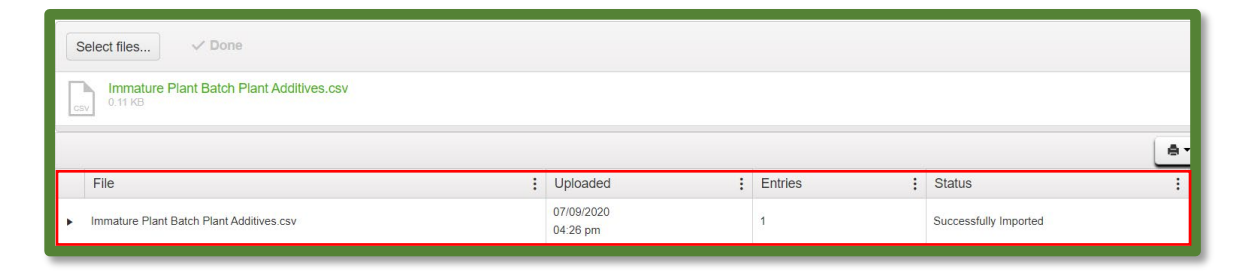

**Figure 16: Verify Immature Plant Additives Upload**

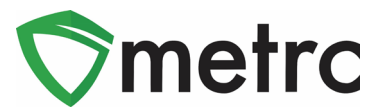

# **VII. Updated CSV Formatting Guide**

Metrc Support has updated the *CSV Formatting Guide*, which can be found under the *Support* menu on the top navigation bar when logged into Metrc, as shown in **[Figure 17.](#page-10-0)**

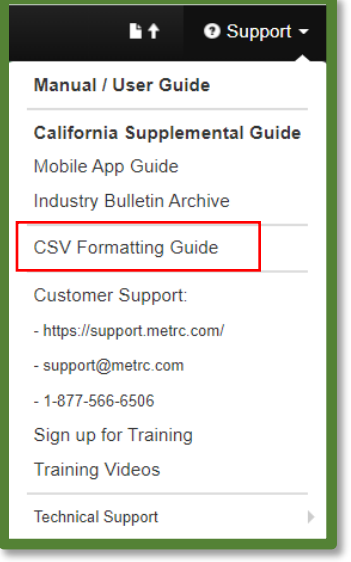

<span id="page-10-0"></span>**Figure 17: CSV Formatting Guide**

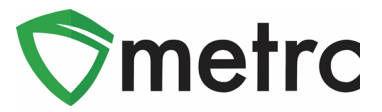

# **VIII. Link to the Industry Bulletin Archive**

A link to the *Industry Bulletin Archive* has been added to the *Support* menu on the top navigation bar when logged into Metrc, as shown in **[Figure 18.](#page-11-0)**

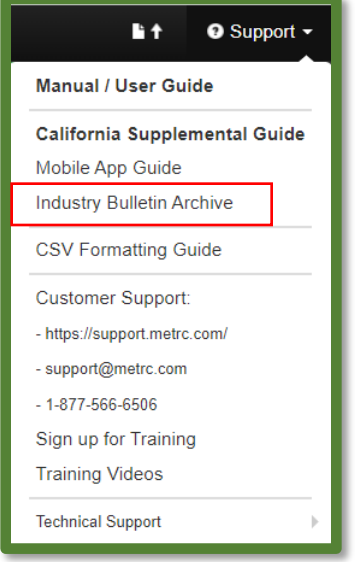

<span id="page-11-0"></span>**Figure 18: Industry Bulletin Archive**

*Please feel free to contact Support at [support@metrc.com](mailto:support@metrc.com) or 877-566-6506 with any questions.*